# **A Capture / PSPICE Primer for ELEC2210 Fall 2010**

**Class -** 

1/22/20

**Guofu Niu**

**Electrical and Computer Engineering Department**

**Auburn University**

**Aug 17, 2010**

**Please read this tutorial I have written up specifically for the Fall 2010 class using a simple resistor circuit as example. You need to reproduce the simulations. The lab PCs in Broun have Cadence's Pspice (Capture) installed. See Mr John Newton for PC related problems.**

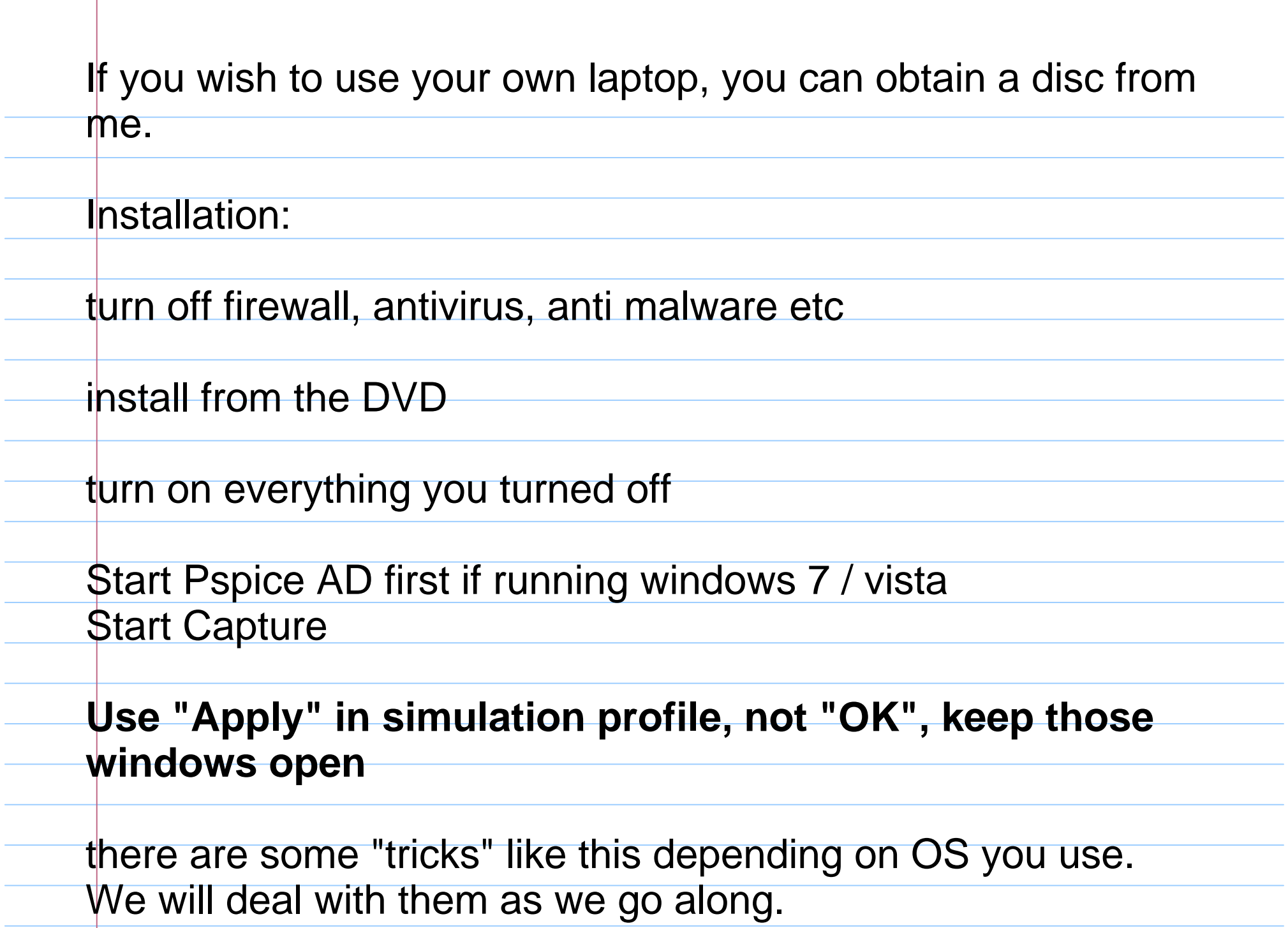

On some machines, it may take a while to start the program because it keeps on finding license, when it is not available. **So turn off wifi, then it will start immediately without looking for a license.**

This is machine specific, **if you have this problem, just turn off your wifi or unplug your network cable**,

Once Pspice is started, you can turn it back on

In Windows 7, use the Windows + X key combination to do this.

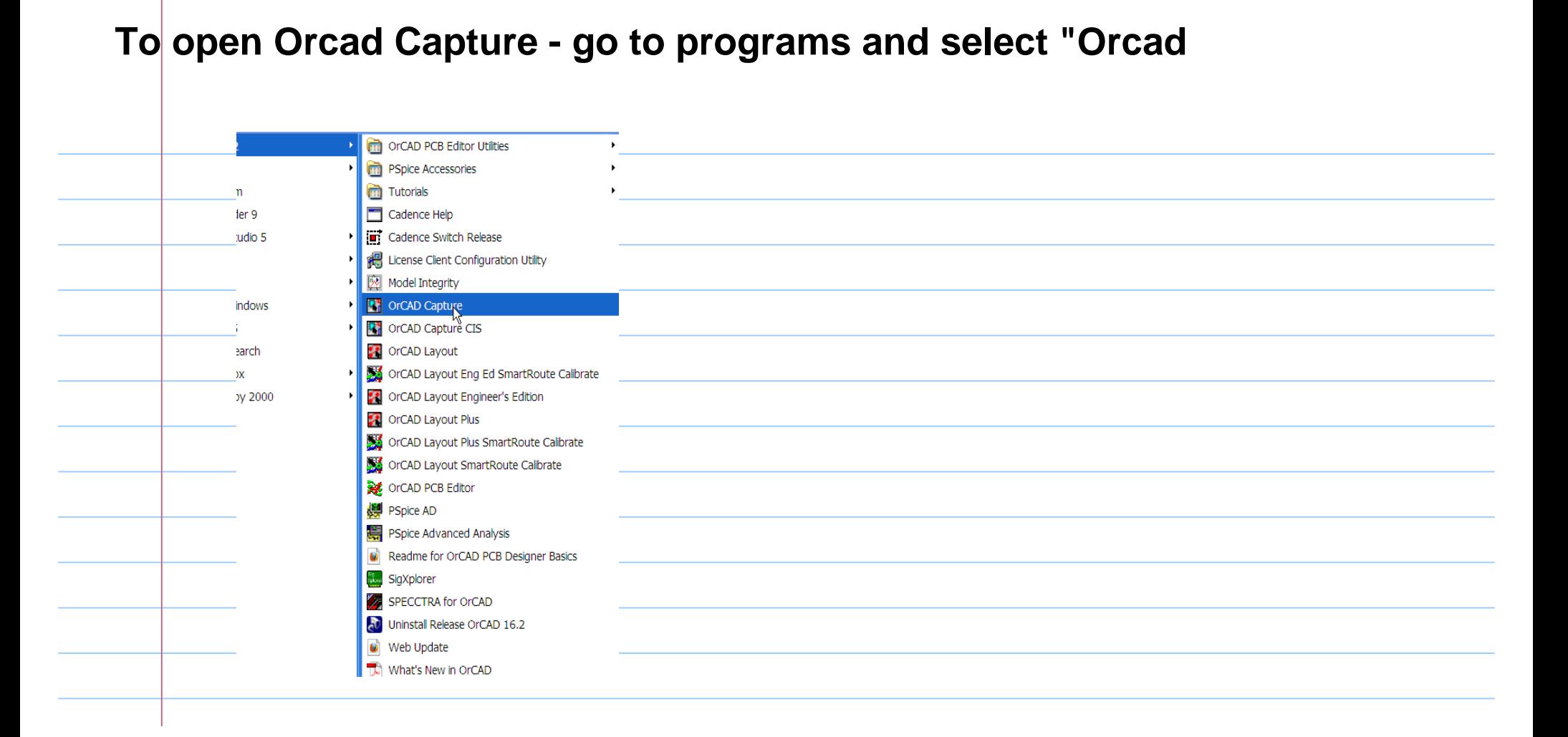

#### **select "Allegro PCB Design CIS L" Check "Use as default", click "OK"**

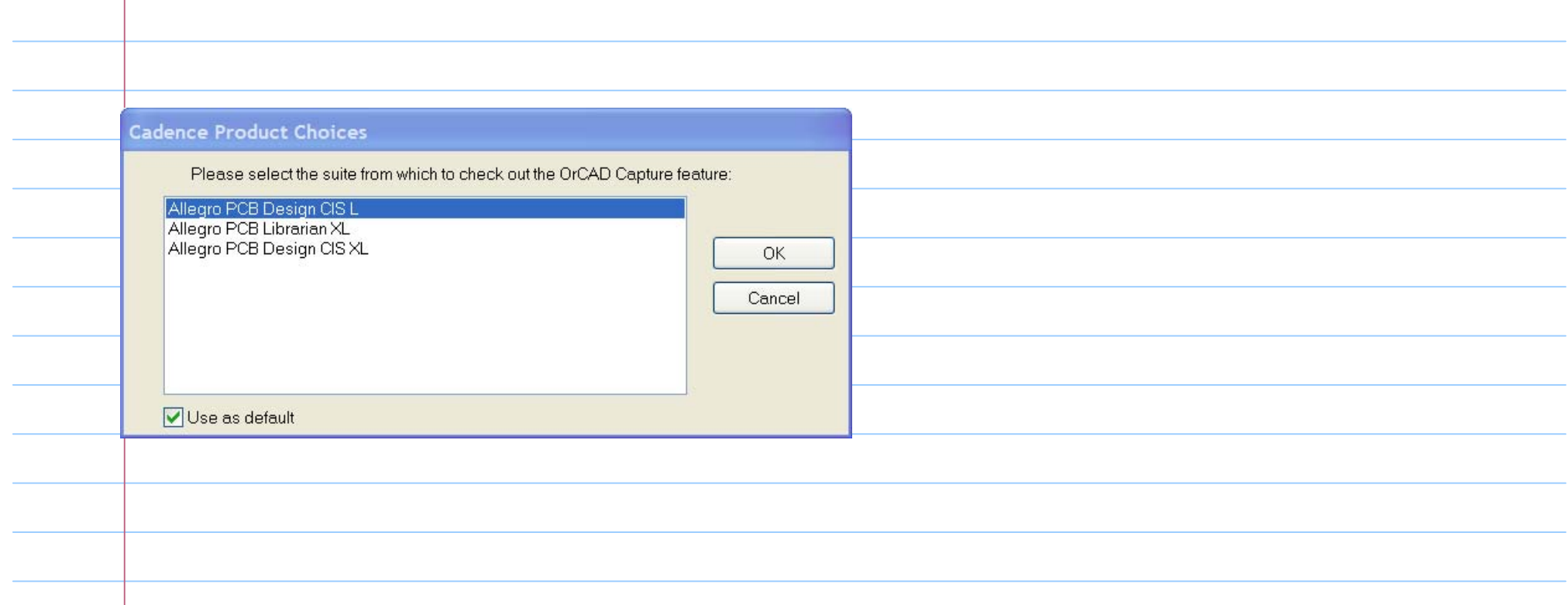

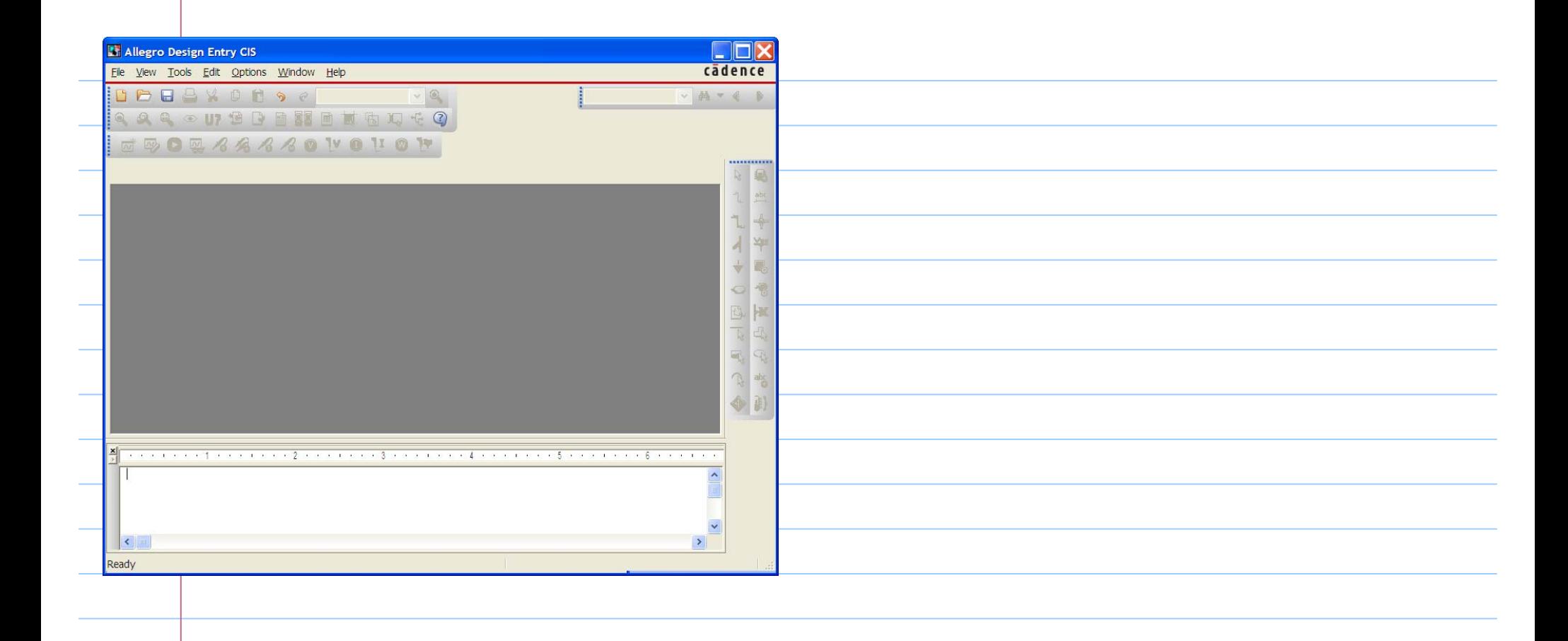

# **Select File/New/Project : Type project name and location, Check "Analog and Mixed A/D"**

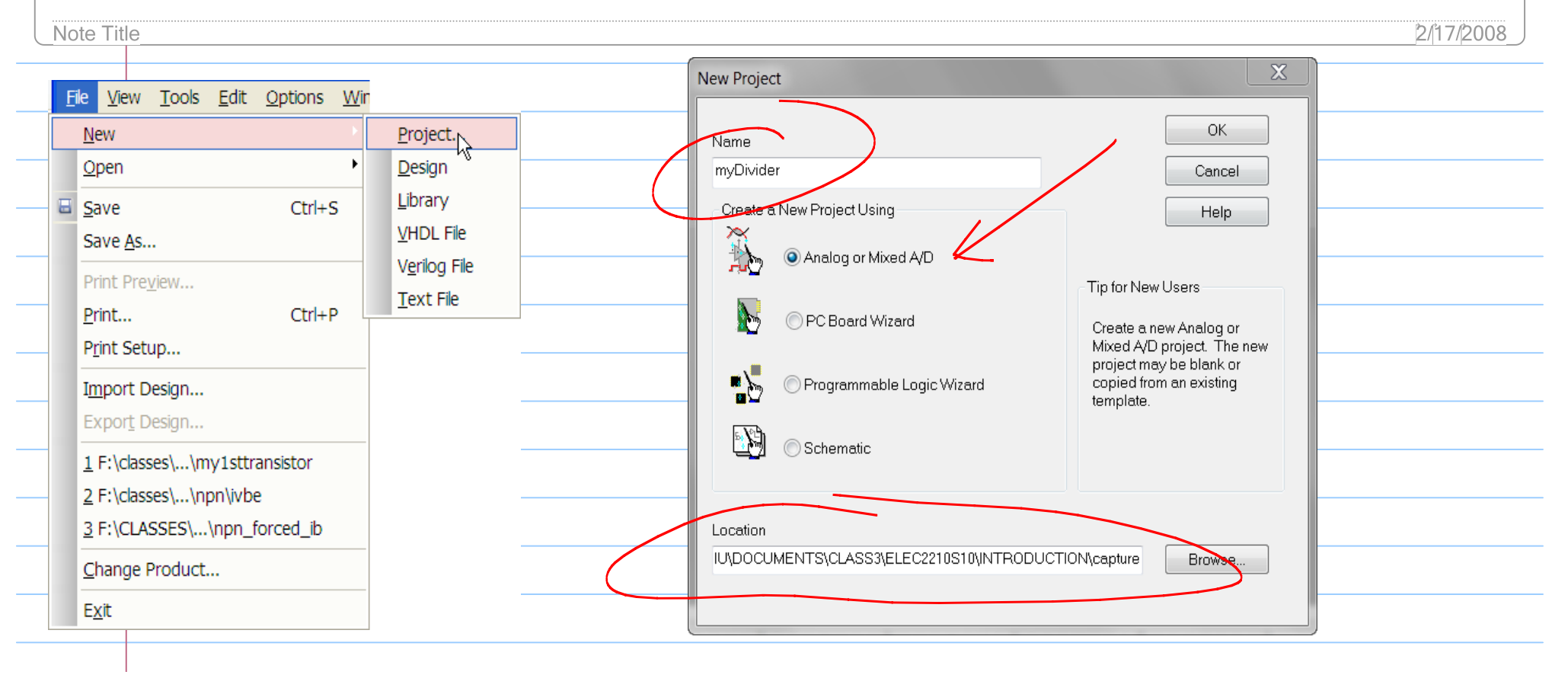

# **Select Create a blank project**

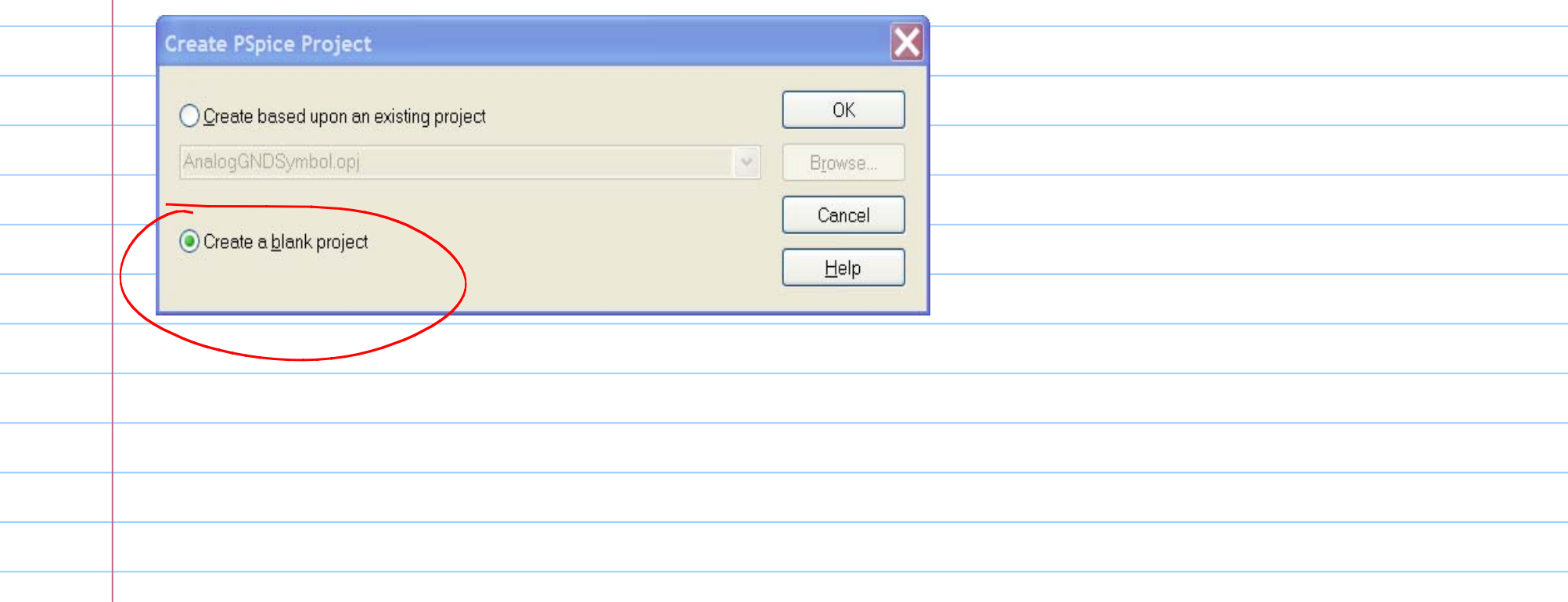

# now Capture is lauched for circuit schematic entry

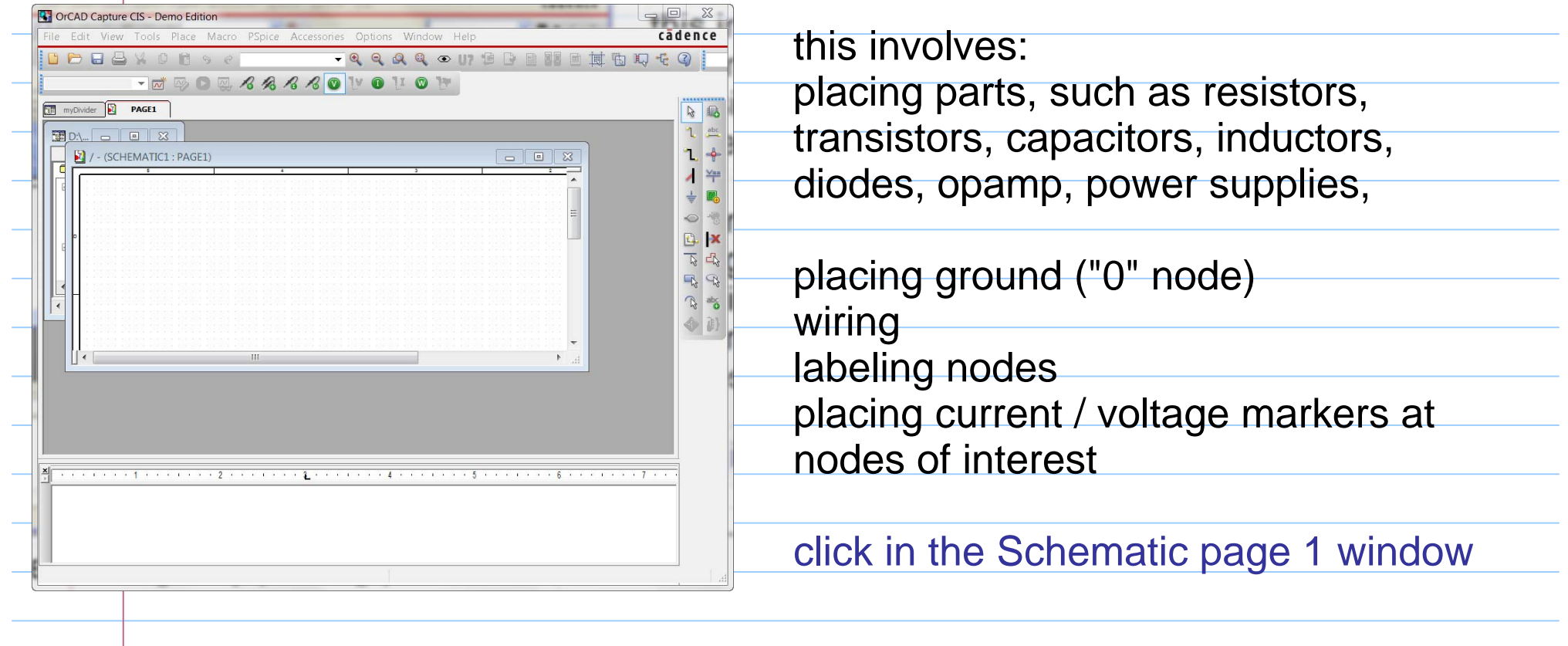

Let  $\mu$ s begin by placing part

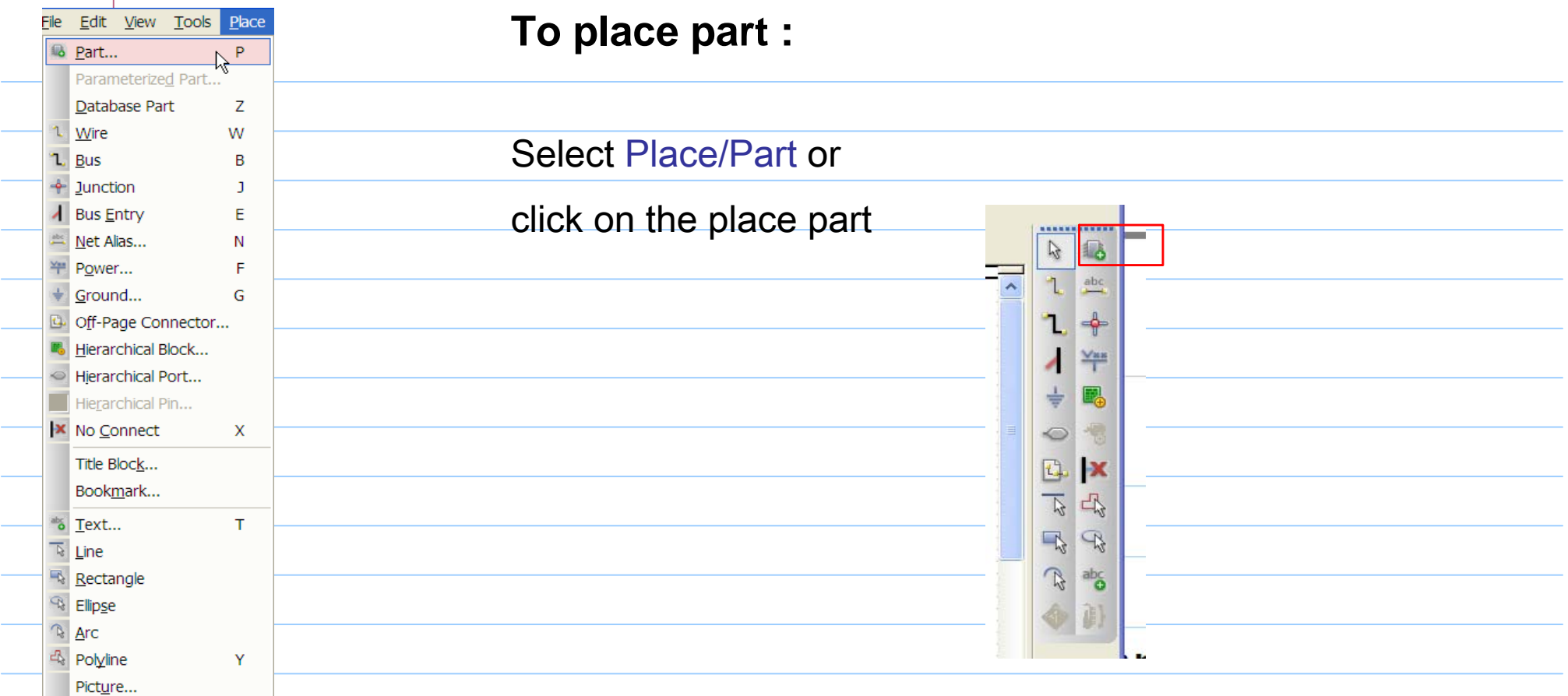

#### Part Browers window pops up.

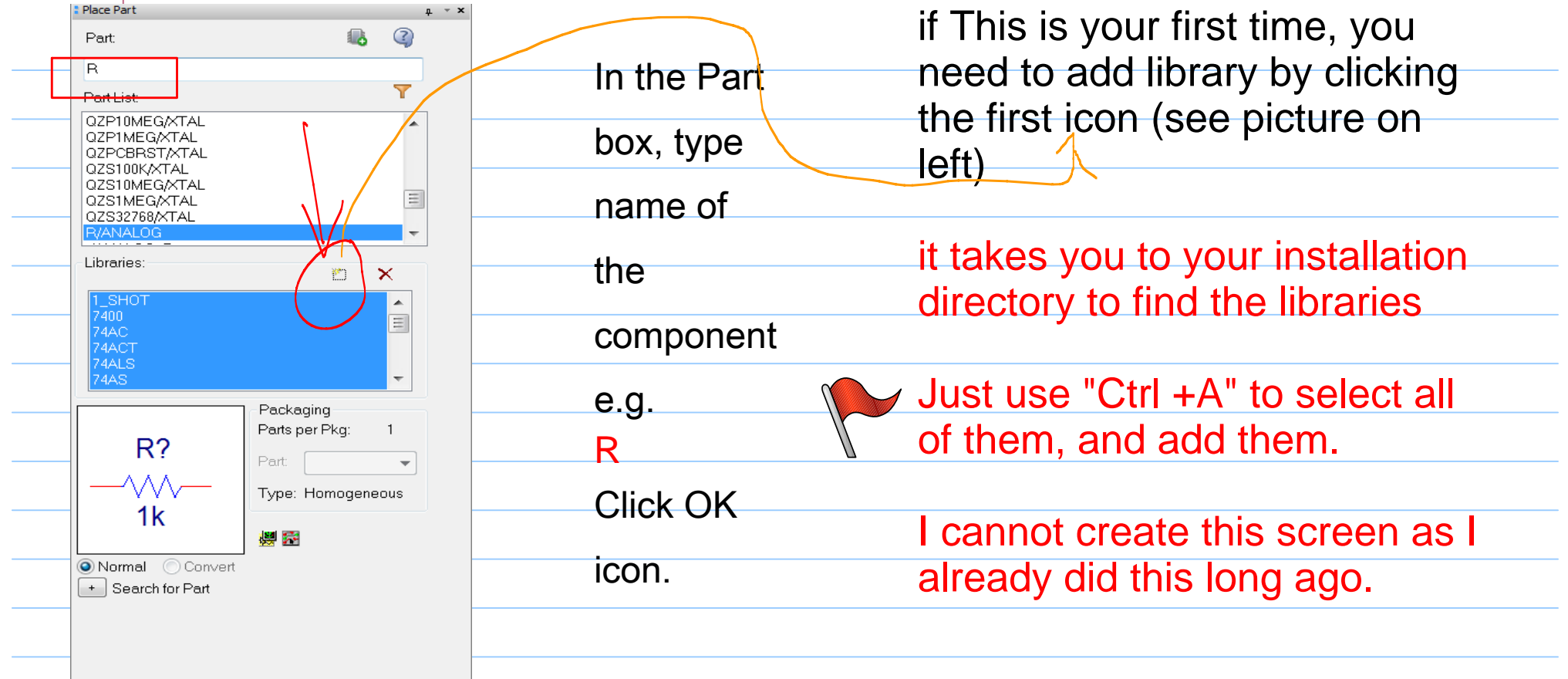

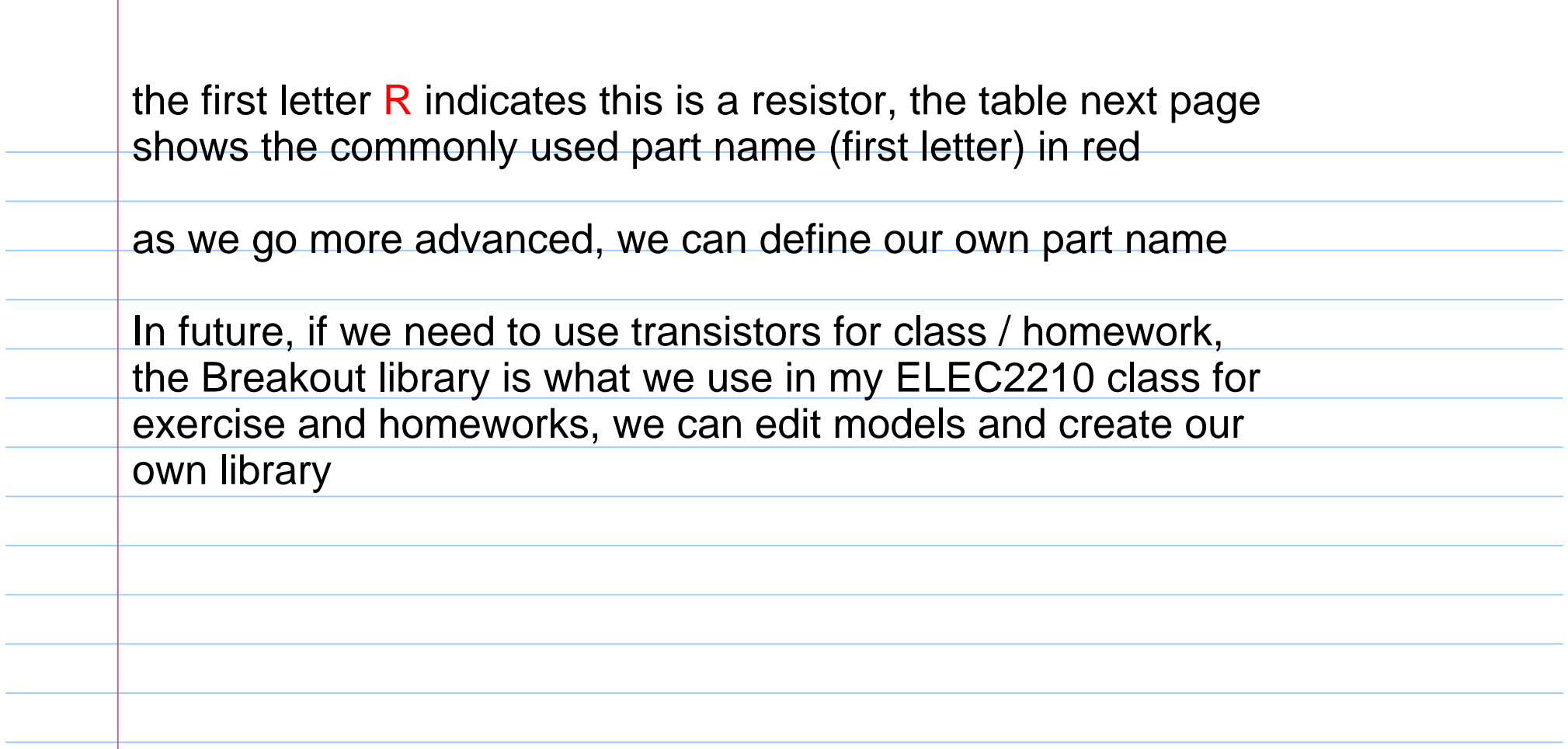

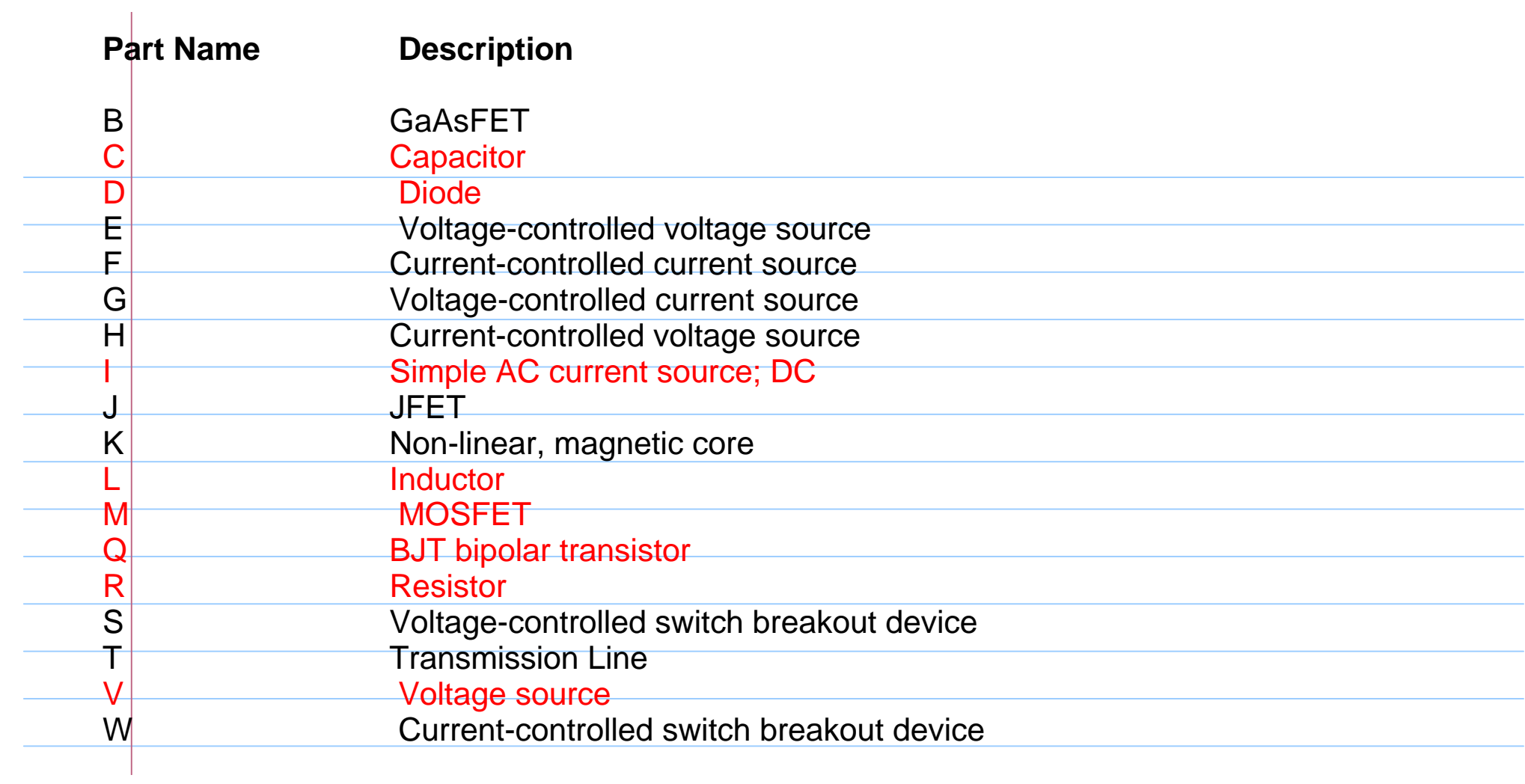

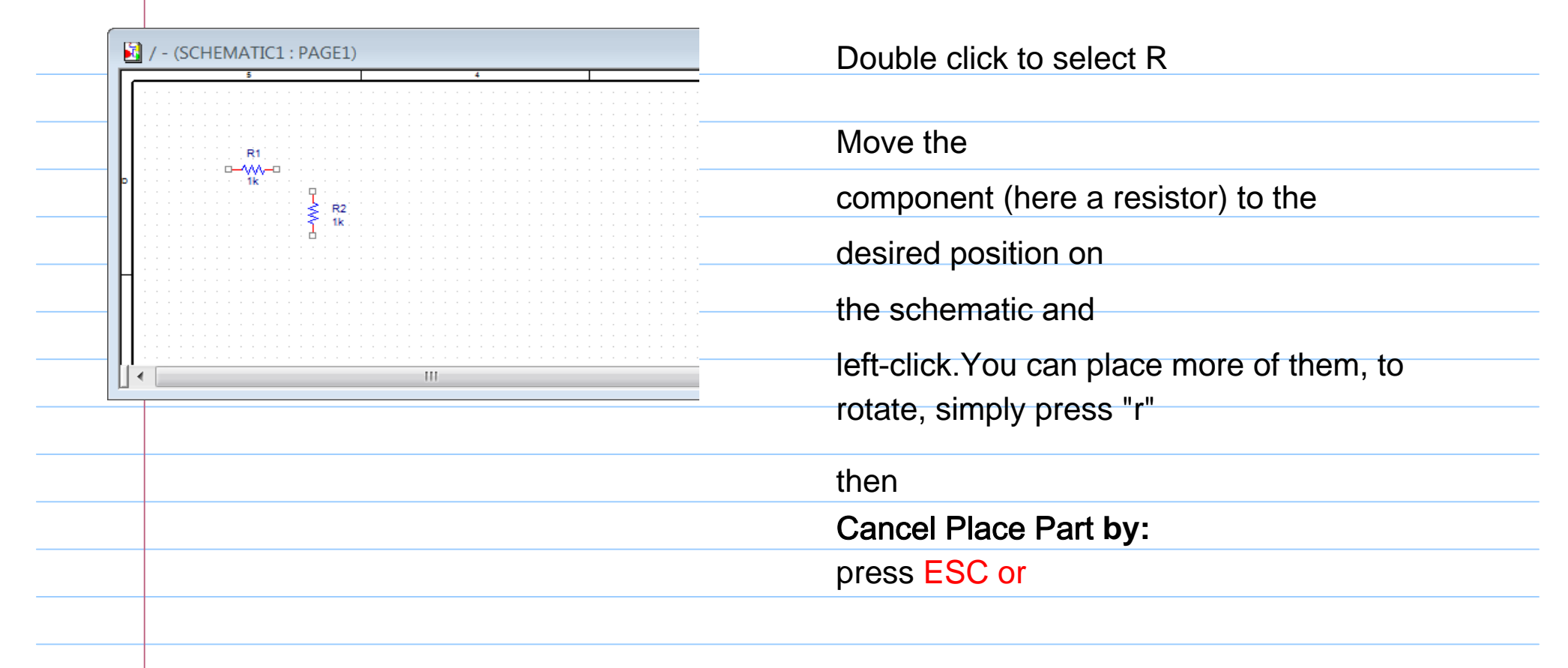

#### Place Part:

# **Ground Your Circuit:**

#### Go to Place/Ground or click on the ground icon on the right hand side tool list

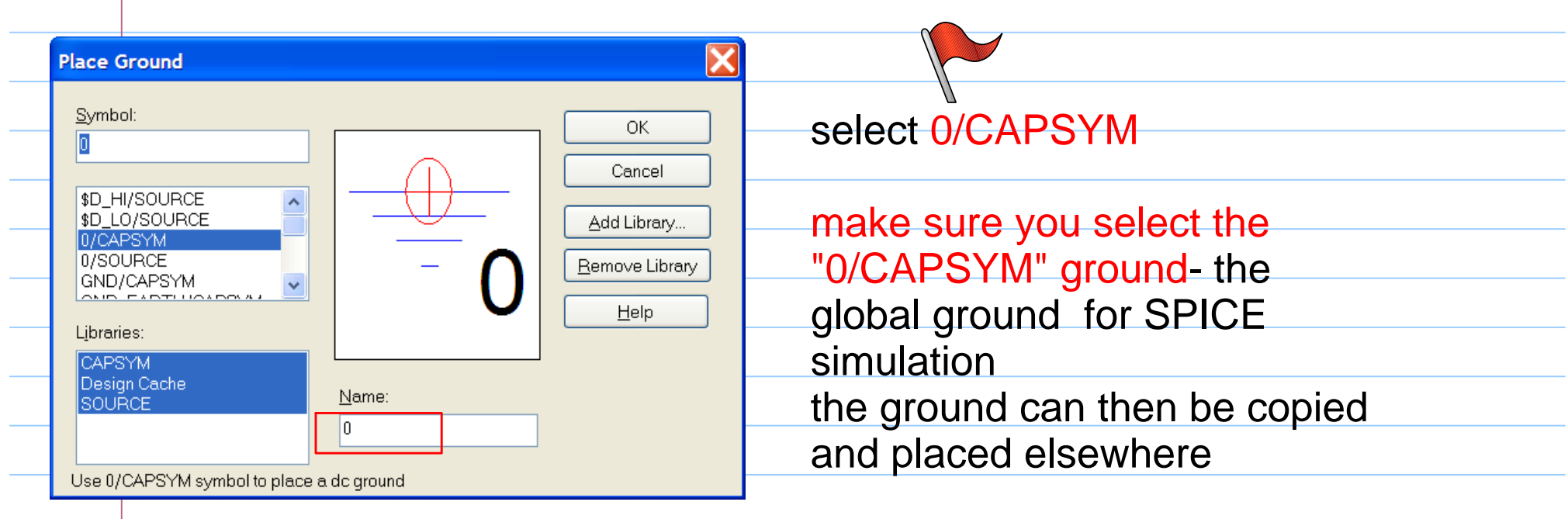

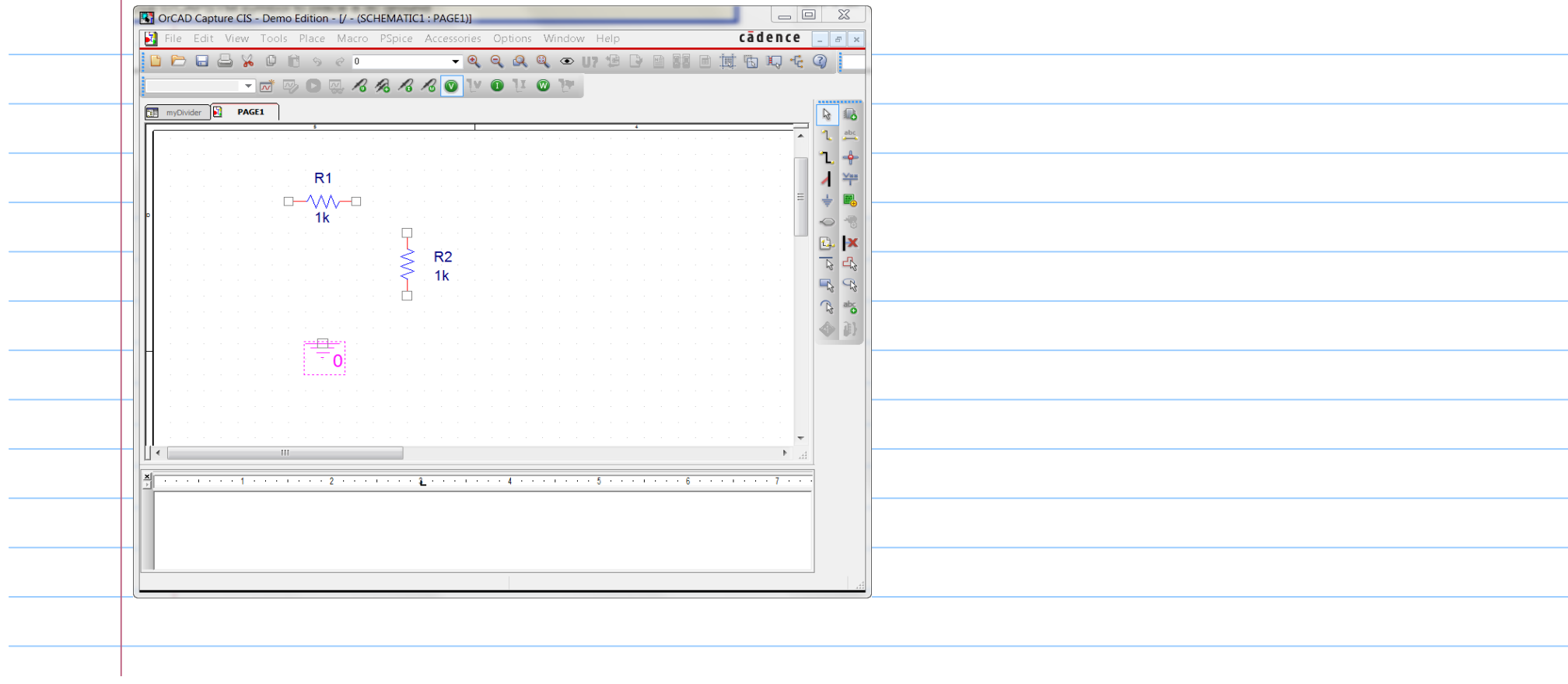

next, try placing one dc voltage source (VDC) yourself so we can set up bias for our voltage divider

If needed, you can change the part reference name of the voltage sources to other names, e.g. "Vs" (for

 $V1$ ) by double clicking on the part reference name

You can

change the value by double clicking on "0Vdc"

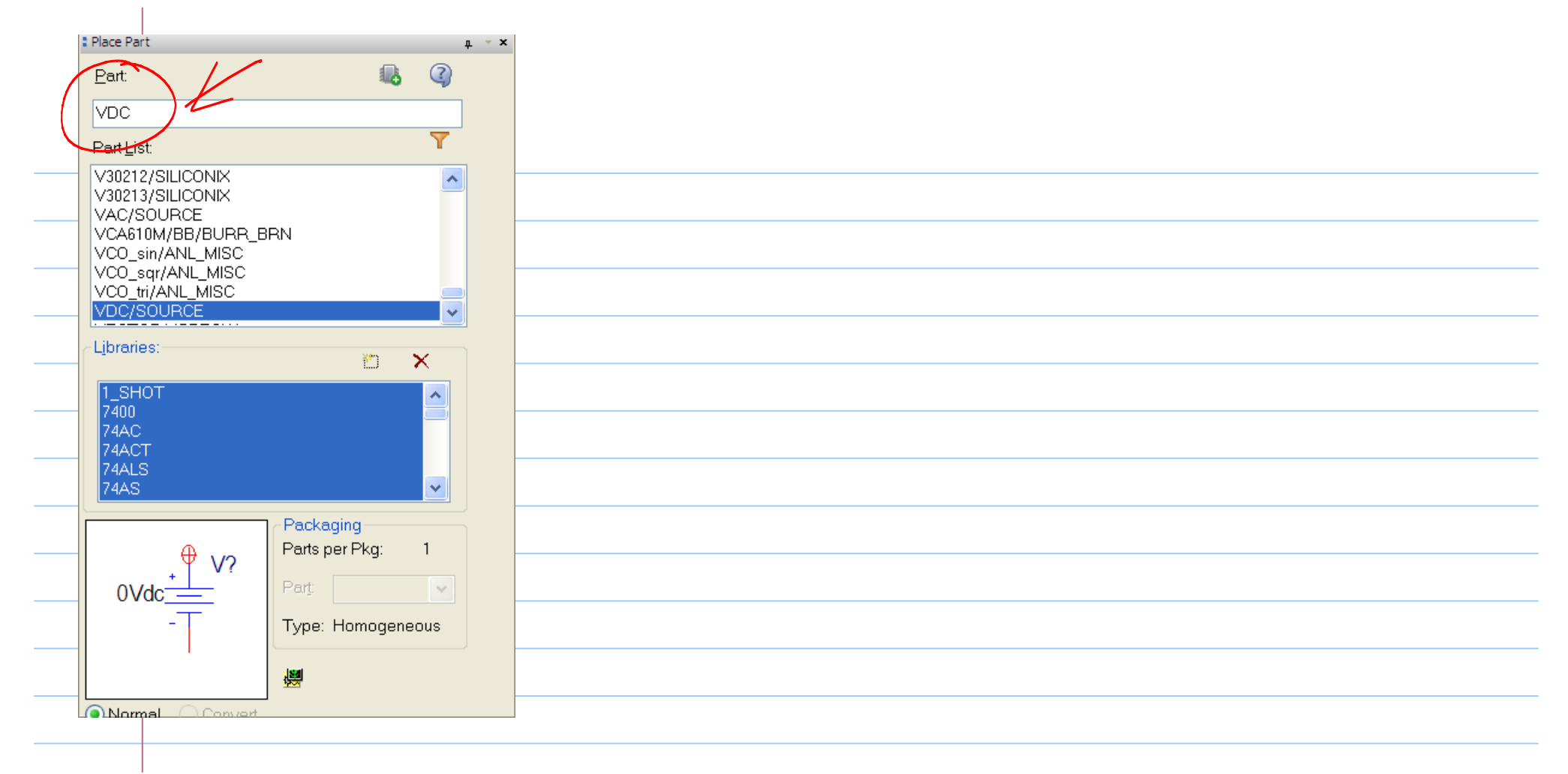

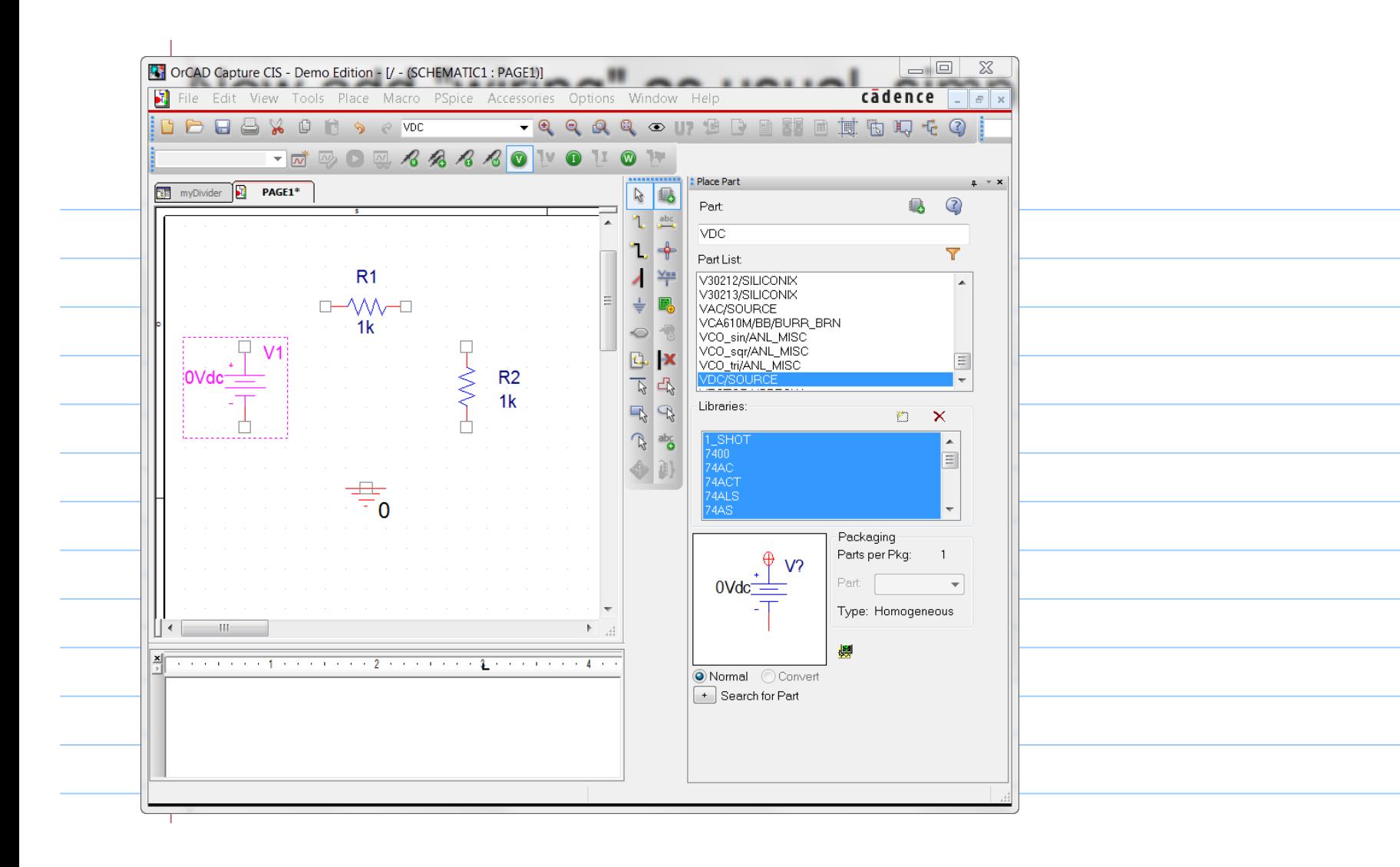

# Now add "wiring" as usual, simply press "W" on keyboard, click at the squares

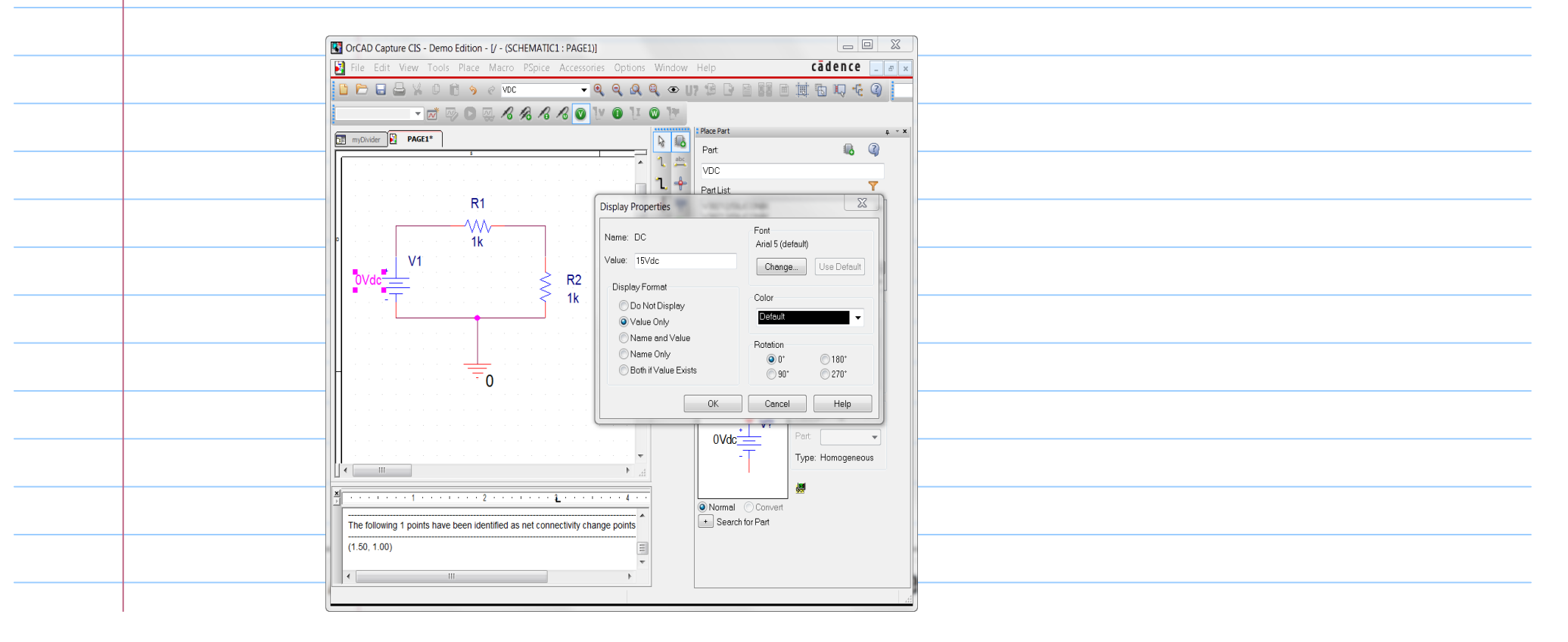

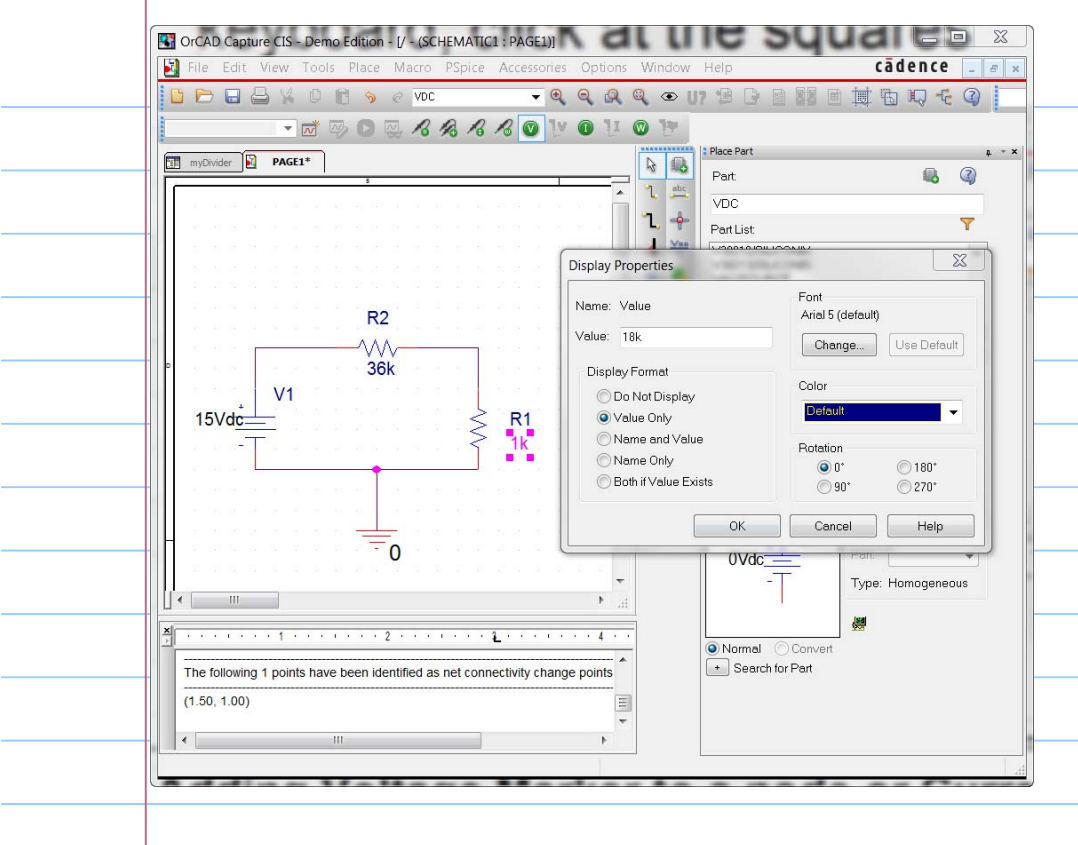

change reference name R1->R2, R2->R1 so they are the same as Fig. 1.23 in our textbook.

change values of V1, R1 and R2 (double clicking)

### **Adding Voltage Marker to a node or Current Marker to terminal of a part**

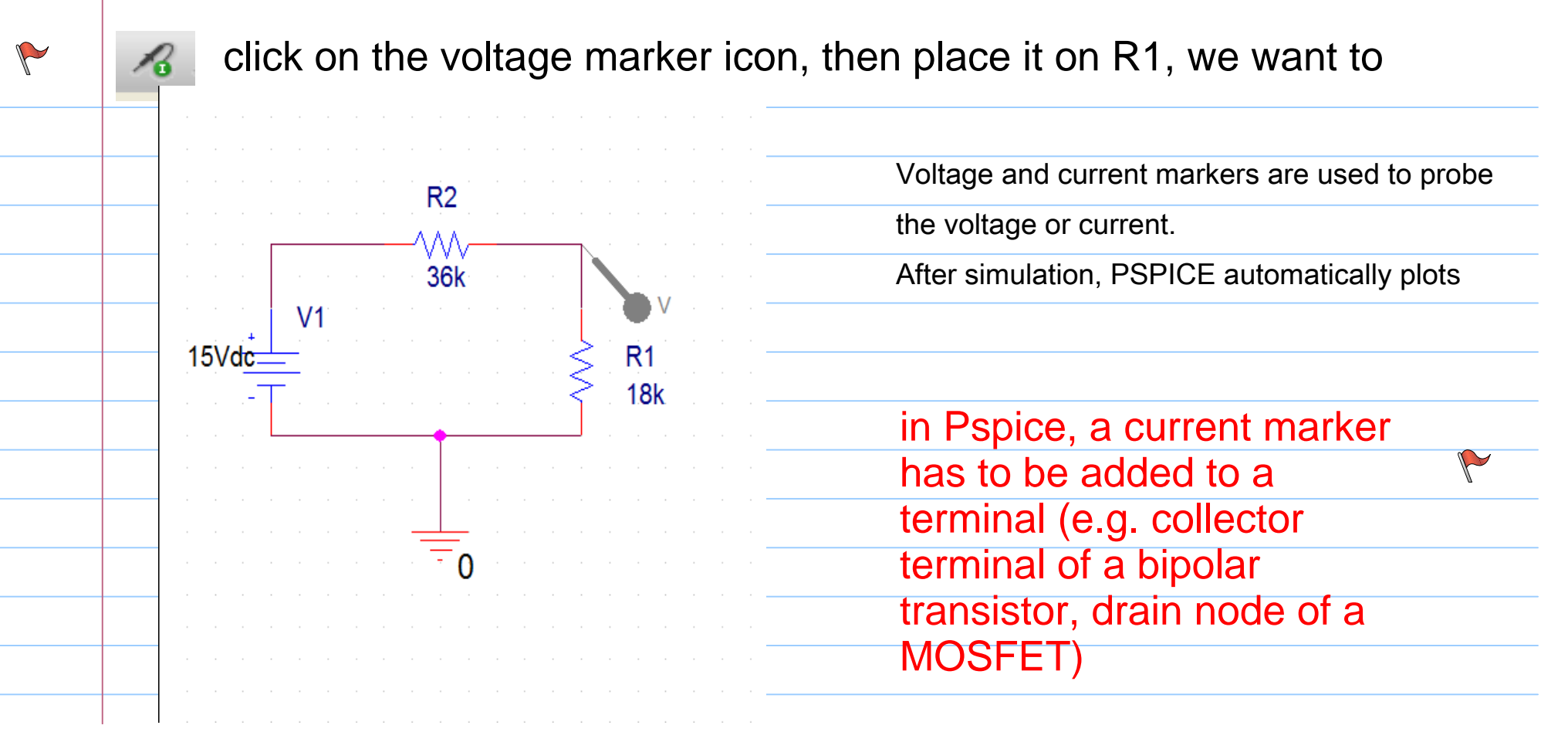

# You can also place various markers from the menu as follows:

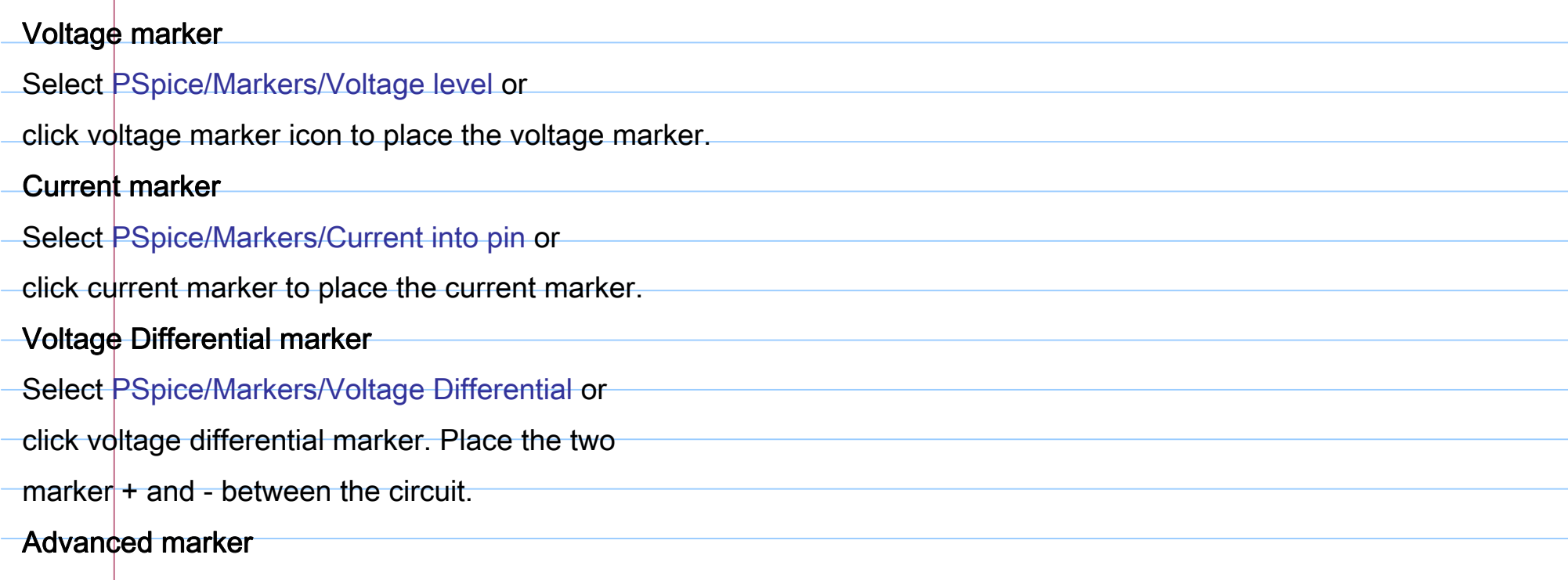

### **Enable Bias voltage display and Bias current display Icon**

![](_page_23_Picture_25.jpeg)

### **Set up Simulation Profile (Analysis type and details)**

![](_page_24_Figure_1.jpeg)

# **Set up Simulation Profile (Analysis type and details)**

### type in simulation profile name

![](_page_25_Picture_19.jpeg)

### Select Analysis type

![](_page_26_Picture_39.jpeg)

# click on "Apply"

![](_page_27_Picture_27.jpeg)

![](_page_28_Picture_0.jpeg)

![](_page_29_Picture_21.jpeg)

![](_page_30_Figure_0.jpeg)

## **DC Sweep**

Say we want to sweep V1 and see how V(R1) responds. Simply create a new simulation profile - dc sweep

![](_page_31_Picture_38.jpeg)

![](_page_32_Figure_0.jpeg)

![](_page_32_Figure_1.jpeg)

![](_page_33_Figure_0.jpeg)

The PSPICE A/D window will automatically open and all of the value of marker s will appear on the plot.

We can add many other new plots in new window or existing window using the plotting tool.

![](_page_34_Picture_39.jpeg)

# Probes are shown in different color, legends are given too under the plot

![](_page_35_Figure_1.jpeg)

# **Monte Carlo and Worst Case Analysis**

![](_page_36_Picture_40.jpeg)

![](_page_37_Picture_1.jpeg)